Passo a passo para solicitação de "Prorrogação de prazo – DRDH"

1 - O usuário deverá acessar seu login – "Solicitações a SEMAD" – Processos de Outorga:

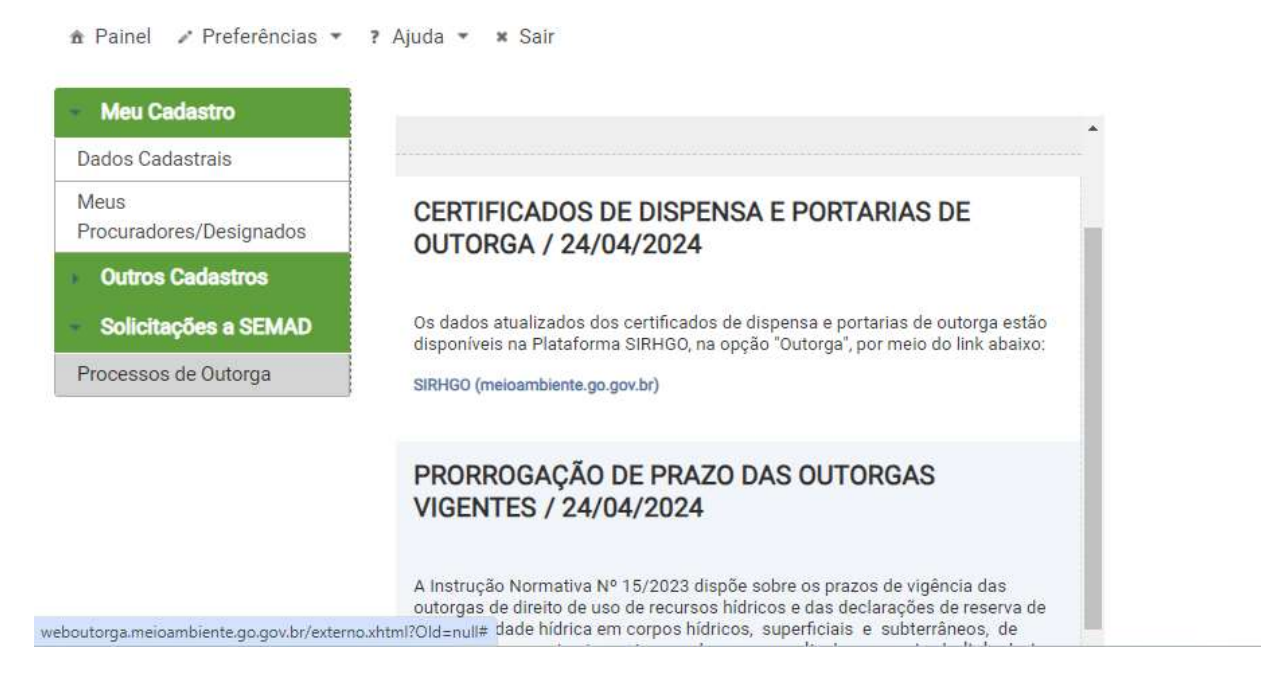

## 2 - Na tela seguinte deve-se selecionar 'Novo':

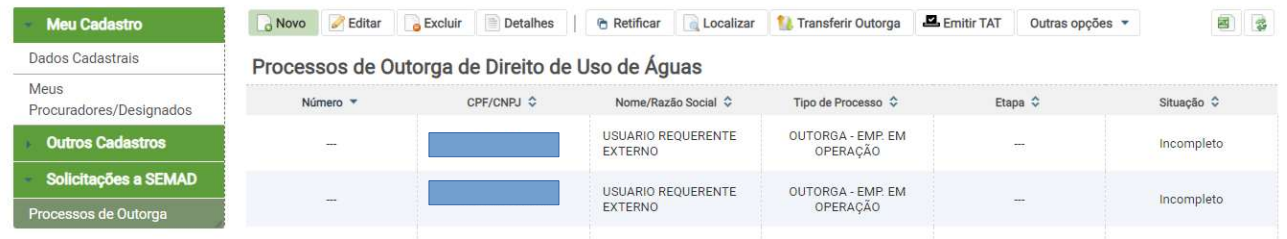

3 - Na tela seguinte deve-se selecionar 'Sou Requerente':

 $\times$  Fechar

Novo Processo de Outorga de Uso de Águas

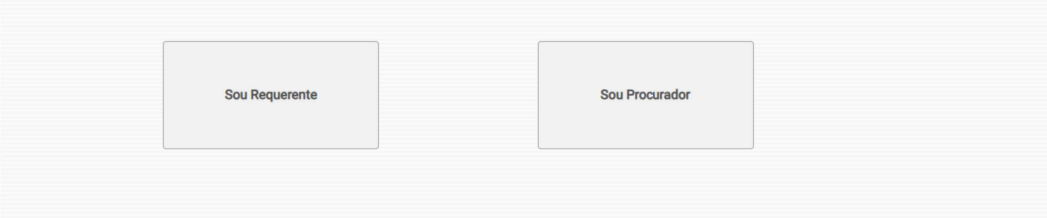

## 4 - Tipo de processo "prorrogação de prazo – DRDH":

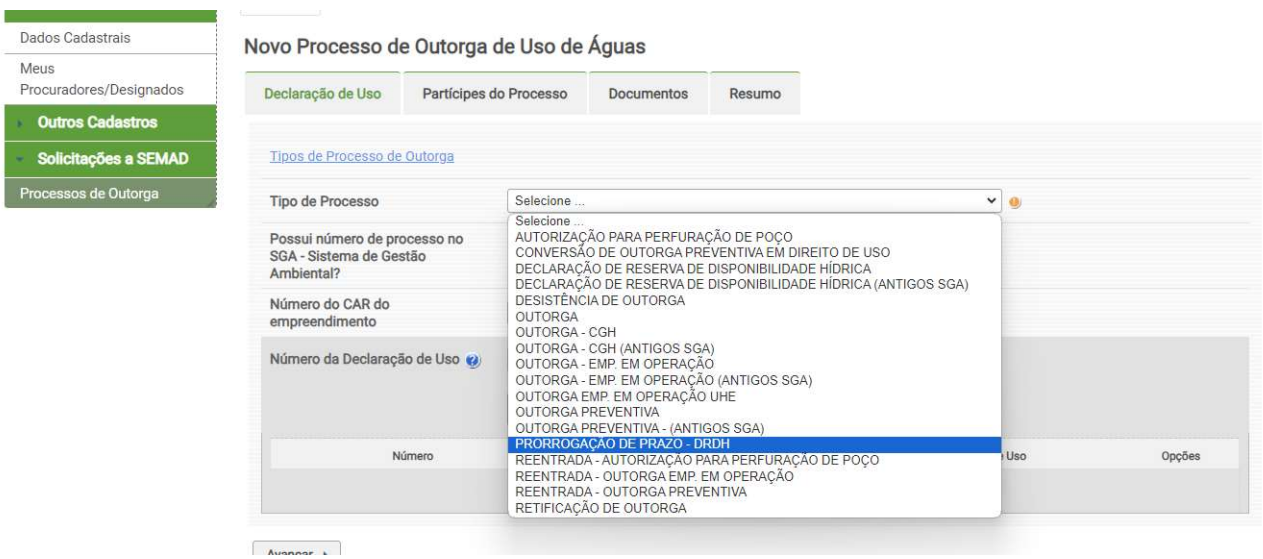

4 - Para prosseguir com o pedido deve ser informado o número do processo a ser prorrogado. Importante frisar que o processo deve estar em situação 'Deferido' e etapa 'Arquivamento Deferido':

## Novo Processo de Outorga de Uso de Águas

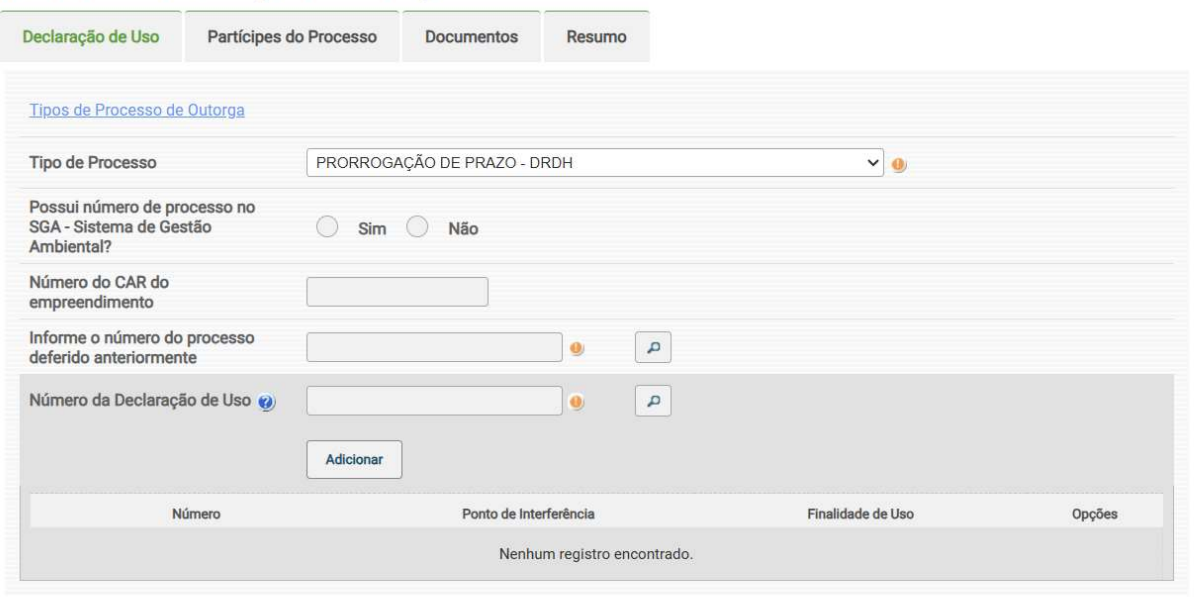

Avançar A